# Tutorial crear equipo en Microsoft Teams

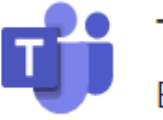

Teams

El espacio de trabajo para equipos personalizable y basado en chat de Office 365.

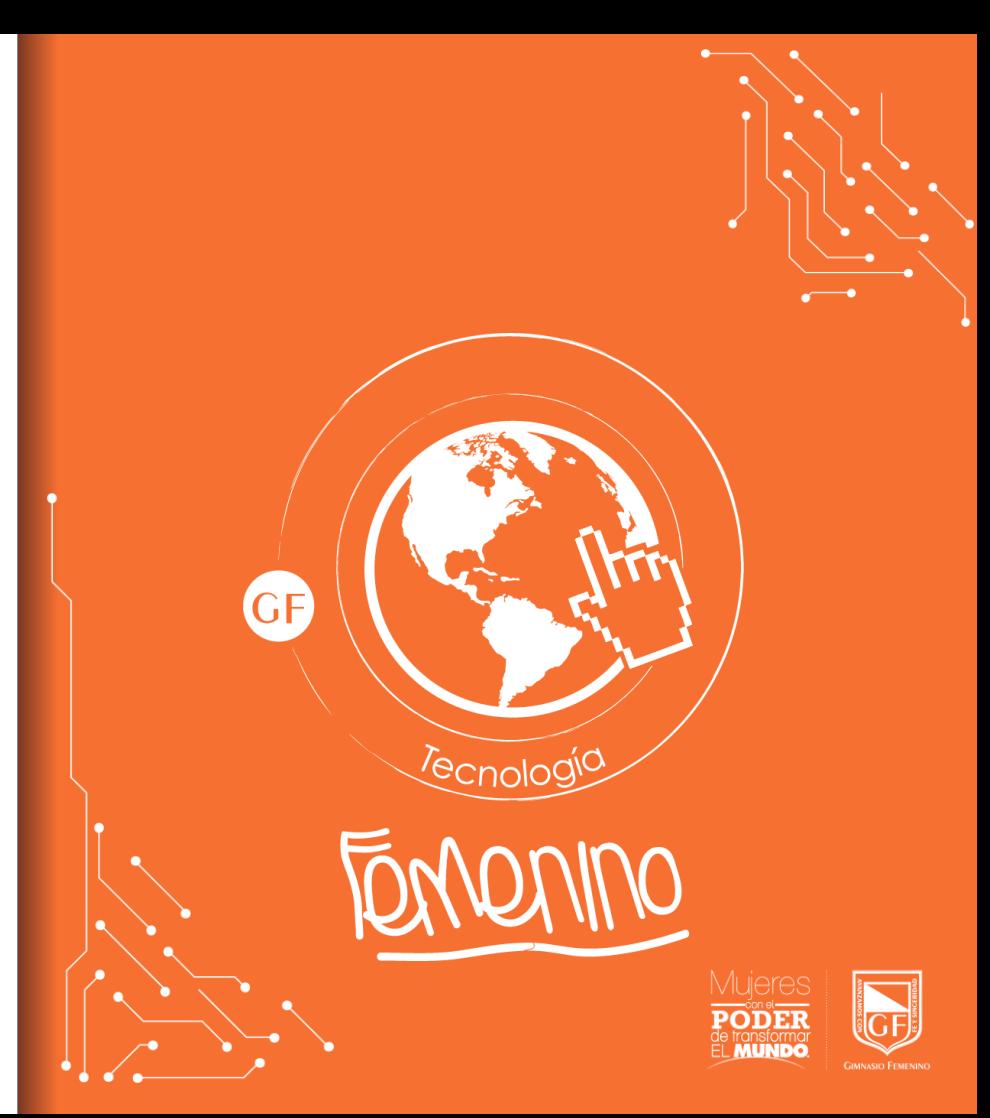

▪ Dentro del apartado Teams ubicado en la parte izquierda de la pantalla: dar clic en el botón:

ะอื<sup>+</sup> Join or create team

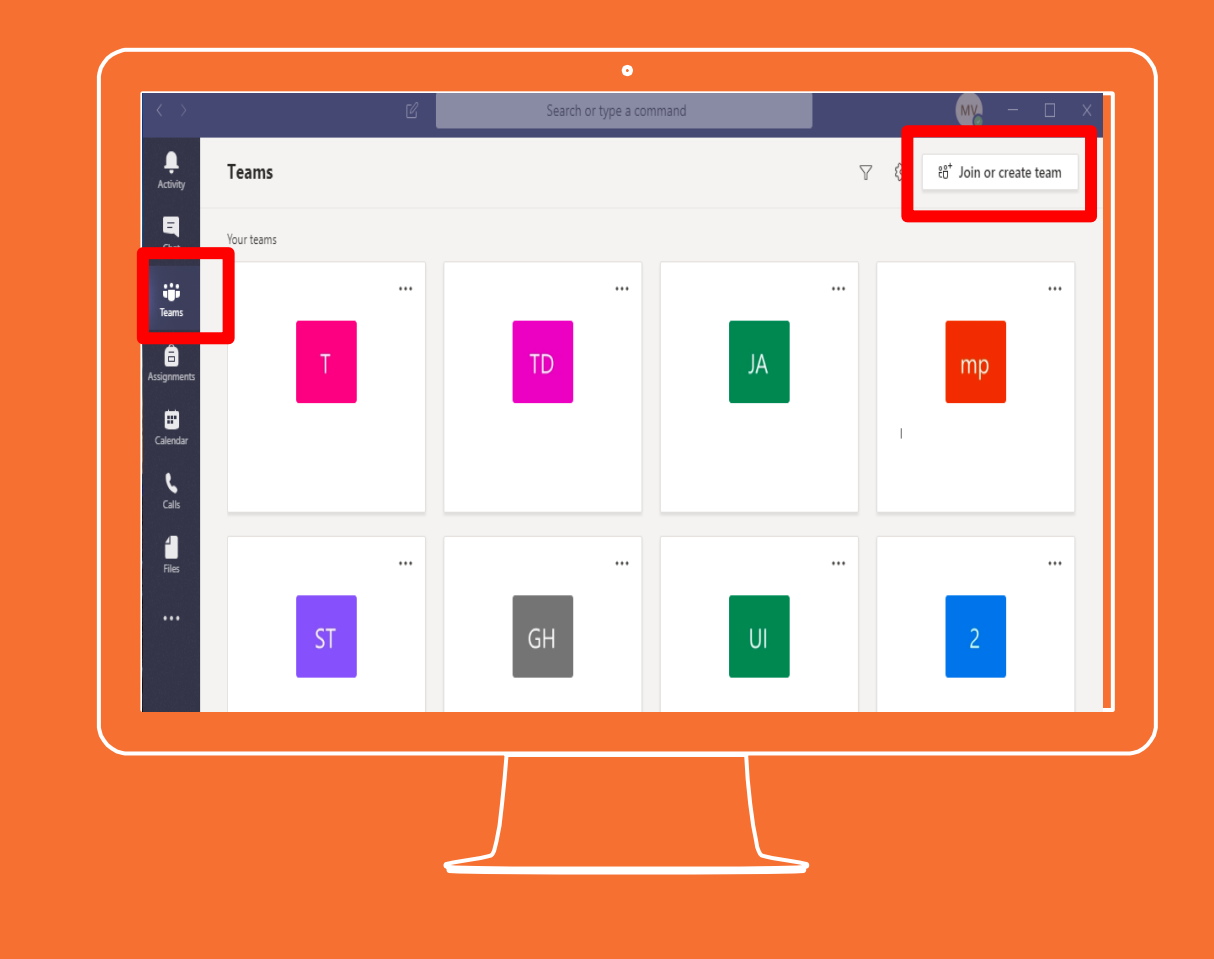

**Aparecerá una ventana** donde se debe dar clic en "Crear equipo"

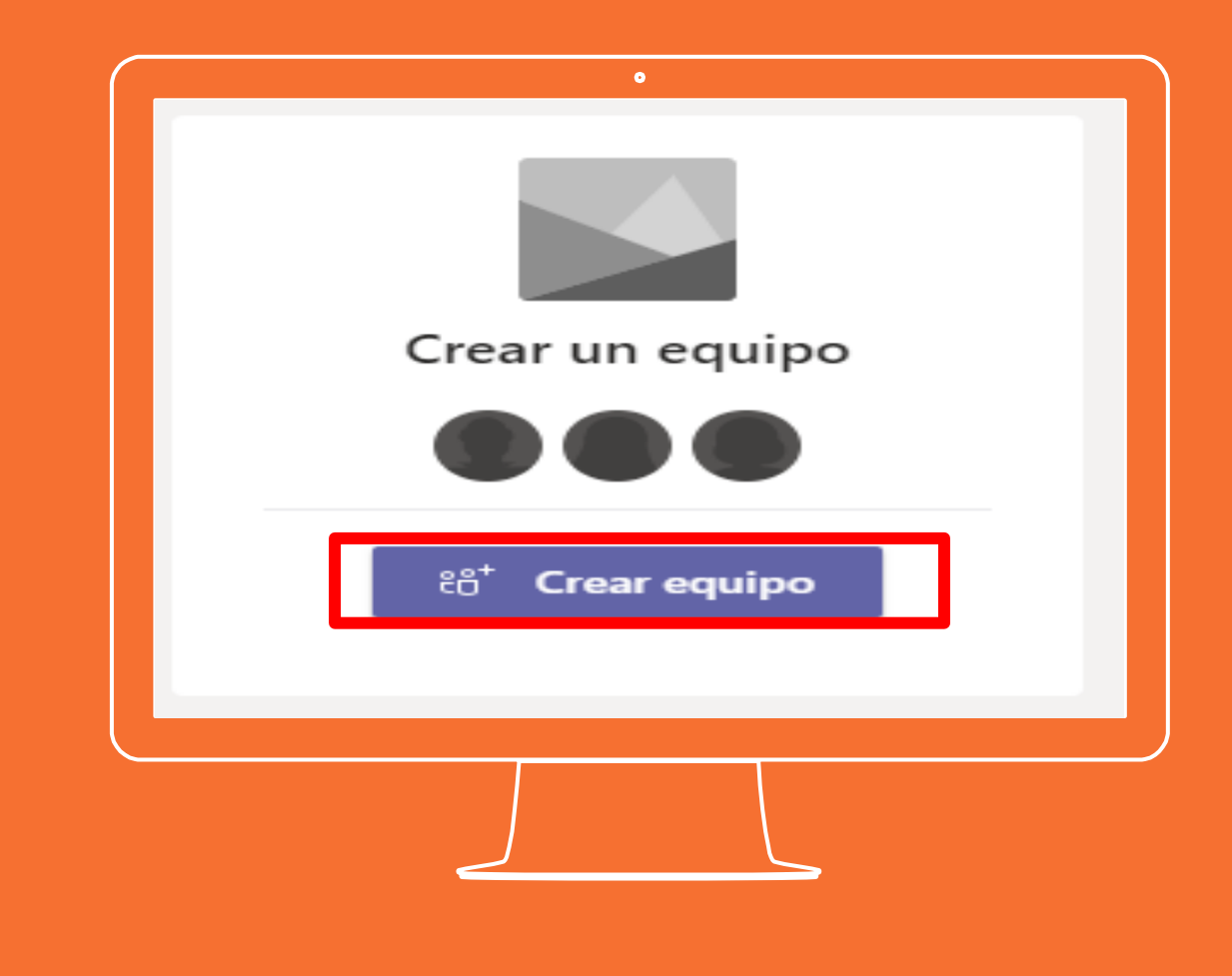

Se mostrara una pantalla donde seleccionara el tipo de equipo. Se recomienda Clase.

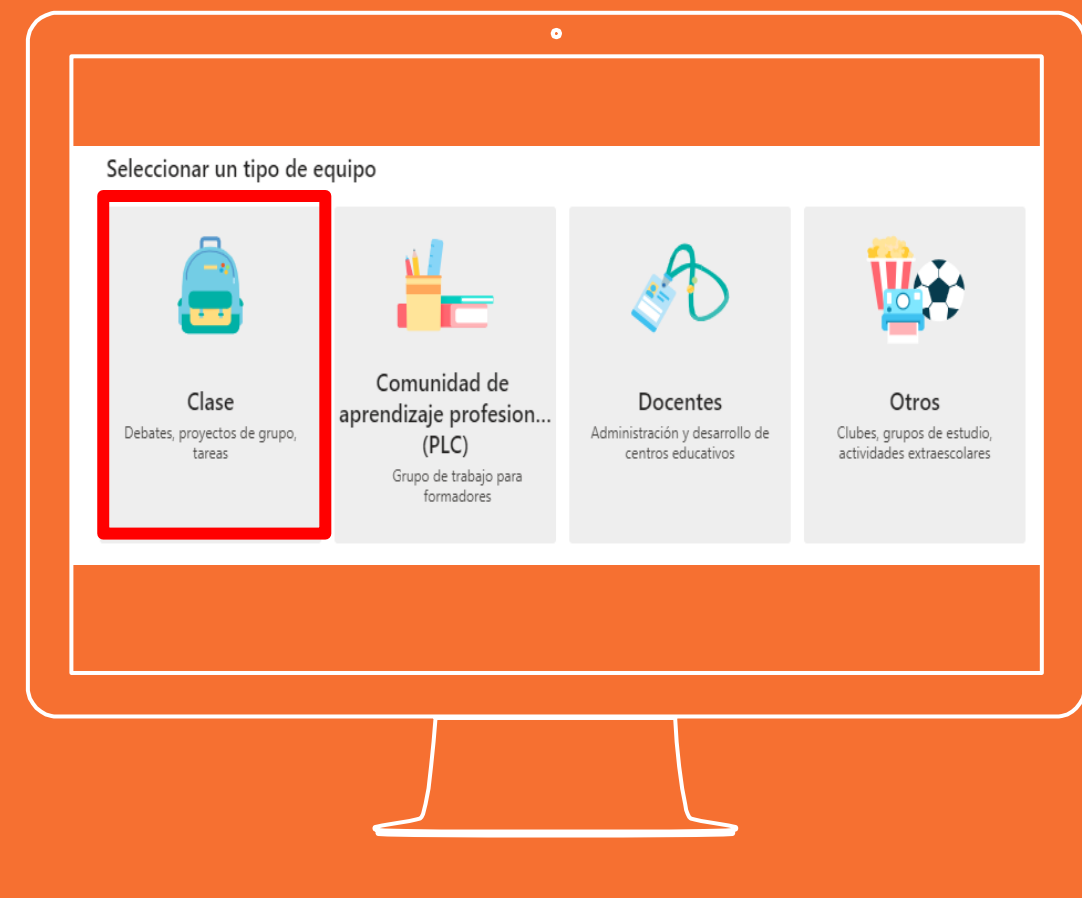

Aparecerá una ventana donde se pondrá el nombre del equipo.

La descripción es opcional

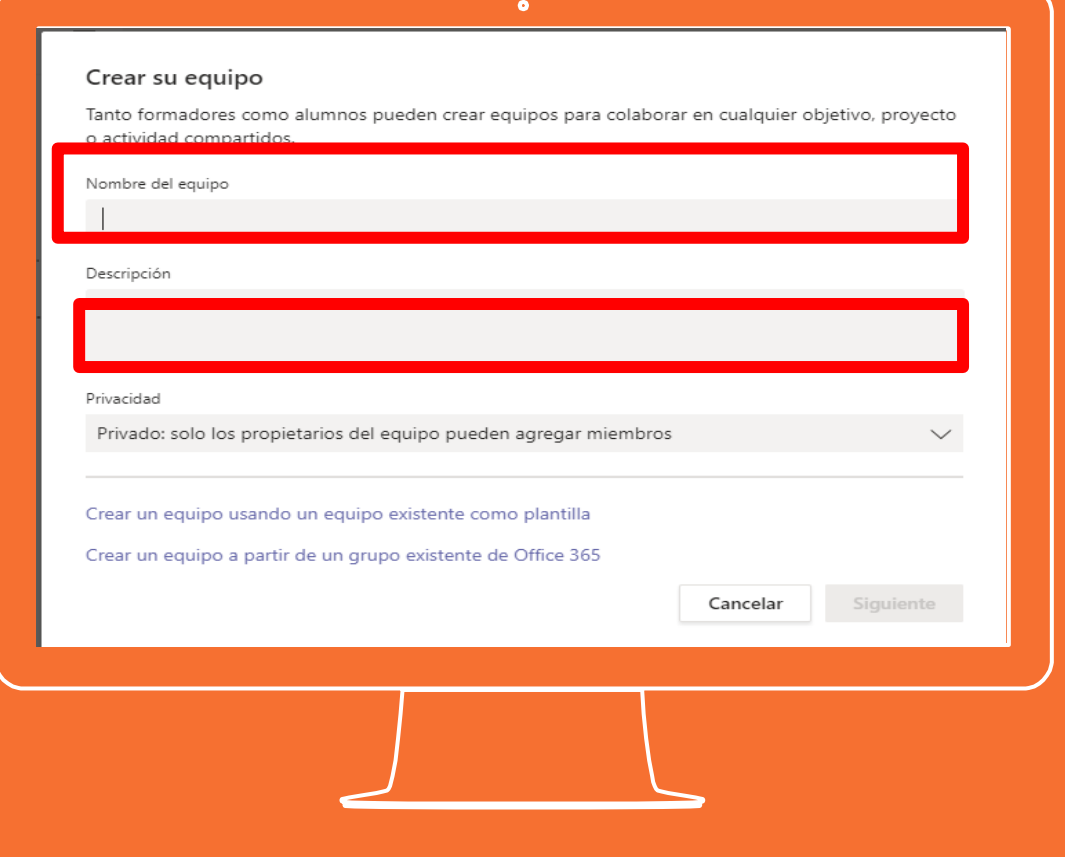

Se habilitará el clic en siguiente y se dará clic

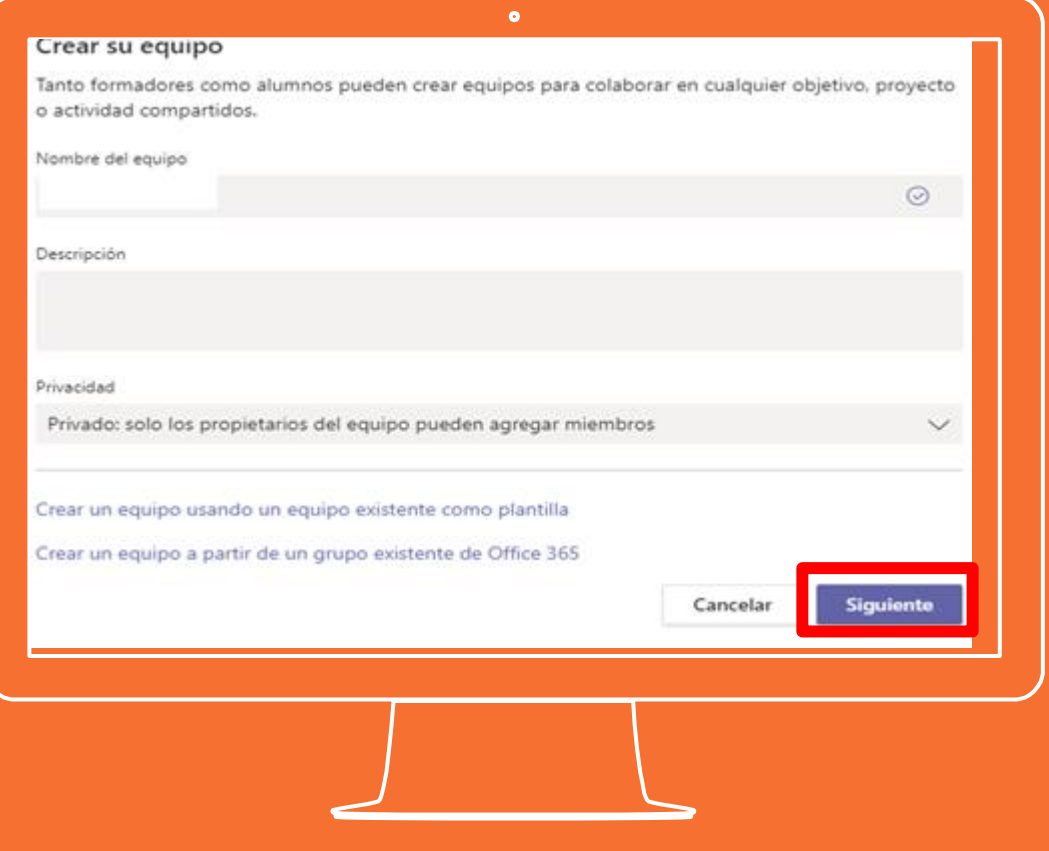

Después ingresar el nombre del usuario y la cuenta de correo.

Dar clic en "Agregar" y al finalizar dar clic en "Close"

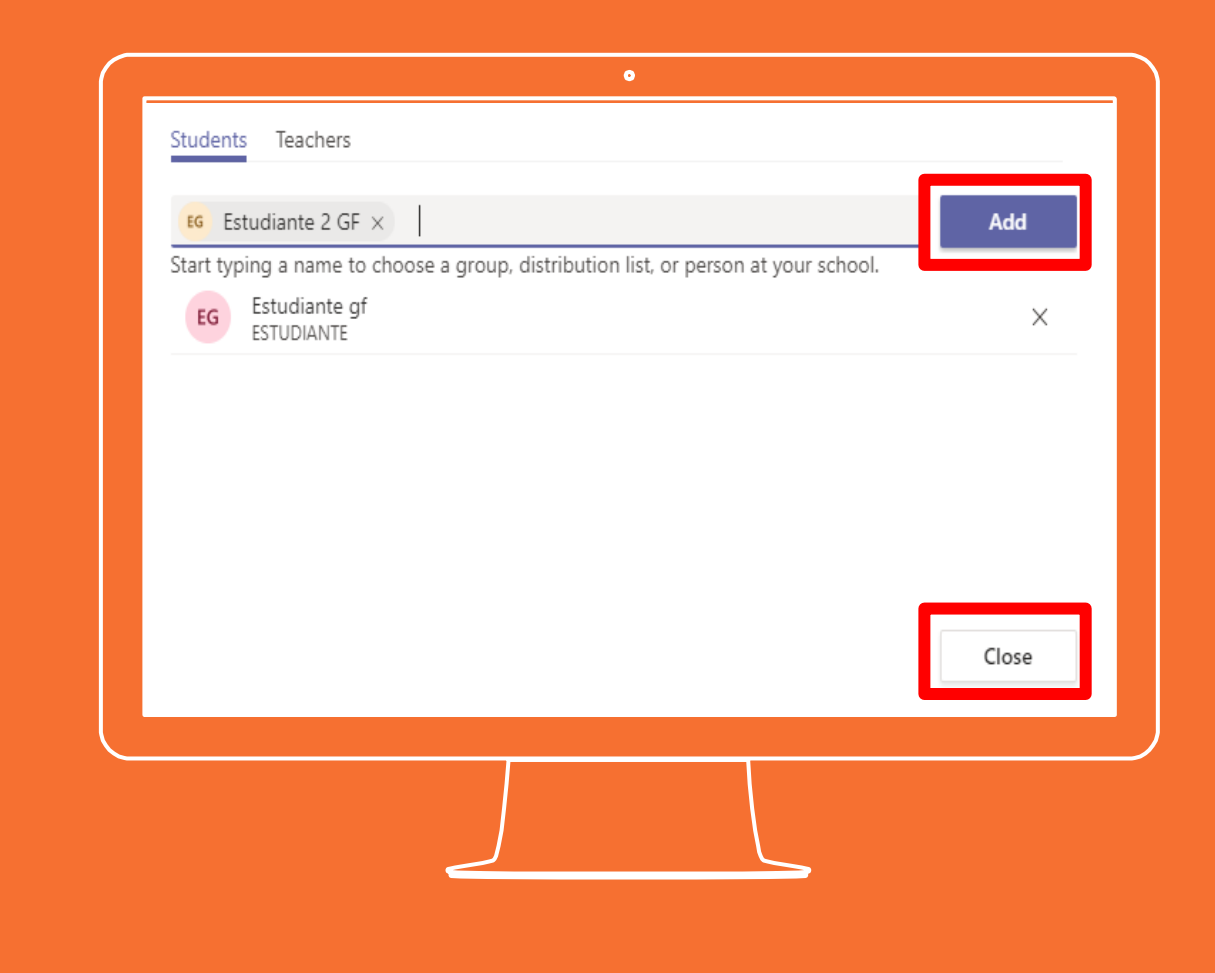

Después de adicionar los usuarios se dará clic en cerrar y podrán ingresar a una reunión en Teams

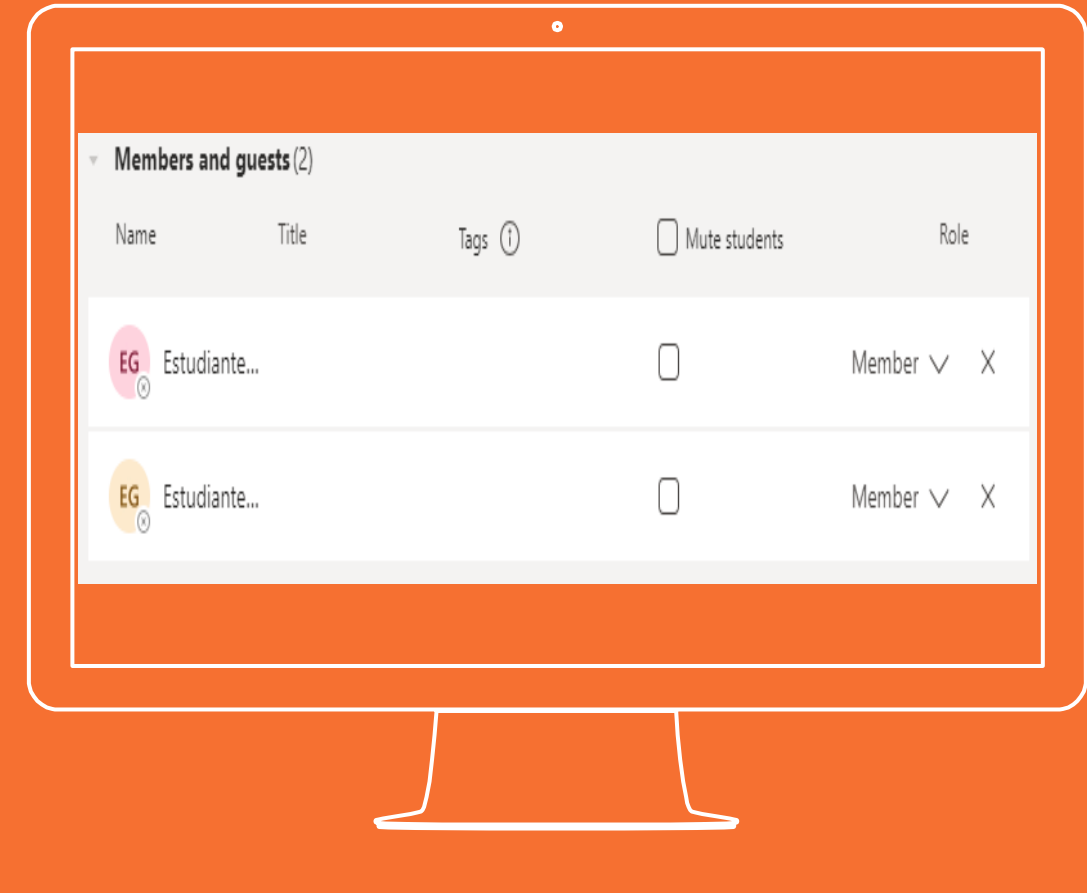

Ingresar al equipo creado desde el apartado Teams ubicado en la parte izquierda de la pantalla:

> an i **Teams**

O buscar el equipo en la casilla de buscar

Search or type a command

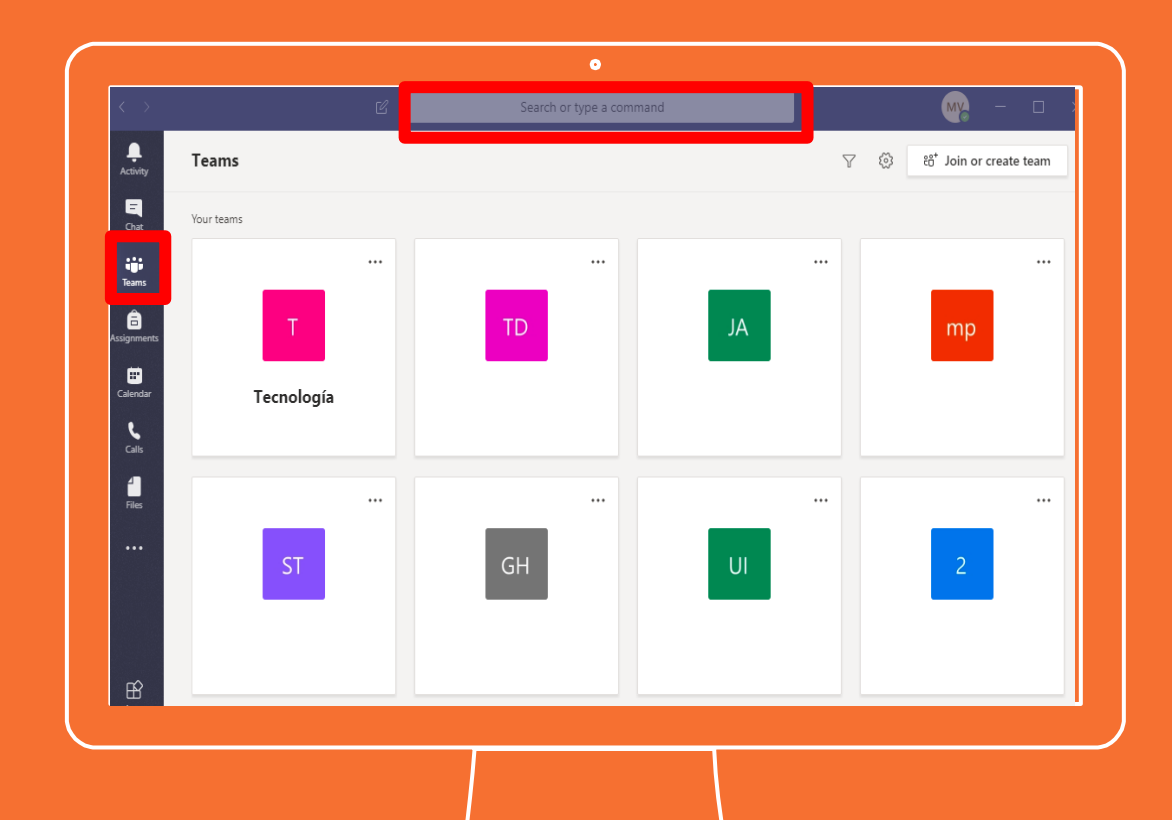

**Si tienes alguna inquietud nos puedes contactar a través del correo electrónico:**

**tecnologia@gimnasiofemenino.edu.co**

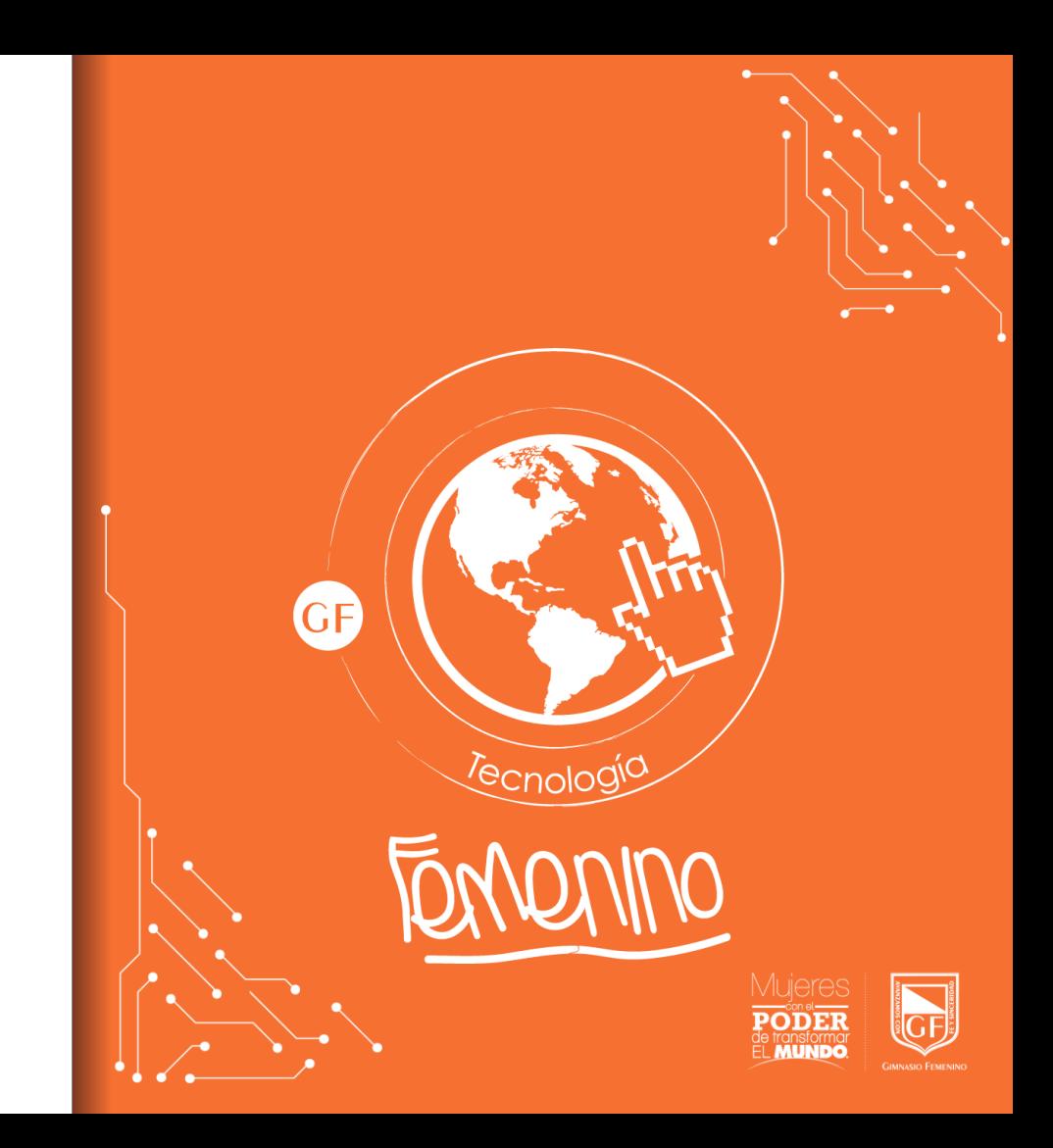